## **ÖĞRENCİ VE BÖLÜM KOORDİNATÖRLERİNİN YAPMASI GEREKEN İŞLEMLER**

## **Öğrencilerin Yapması Gereken İşlemler**

Öğrenim Hareketliliğinden faydalanacak öğrencilerin öğrenim anlaşmalarını (OLA 'Online Learning Agreement') dijital olarak doldurmaları gerekmektedir. **Bu durum sadece KA131 öğrenim hareketliliğinden faydalanacak öğrencileri kapsamaktadır.**

Öğrenciler [https://learning-agreement.eu](https://learning-agreement.eu/) adresinden kurumsal e-posta adresleri (oğrencino@samsun.edu.tr) ile giriş yapıp istenen bilgileri doldurup dijital olarak (fare kullanılarak) imzalayacaklardır. Sisteme girişte kullanılan e-posta öğrencilerin kurumsal e-posta adresi olmak zorundadır. Öğrenim anlaşmasında **Sending Responsible Person** kısmına **Bölüm koordinatörünün** bilgileri ve **kurumsal e-posta adresi** girilmelidir. Bölüm koordinatörünüzün bilgileri erasmus.samsun.edu.tr sayfasında öğrenci sekmesi altında mevcuttur. **Sending Administrative Contact Person** kısmına kurum koordinatörünün bilgileri girilmelidir. Kurum koordinatörünün bilgileri aşağıdaki resimdeki gibidir. Öğrenci, OLA'yı doldurduktan sonra bölüm koordinatörüne sistem tarafından bilgilendirme e-postası gönderilecektir.

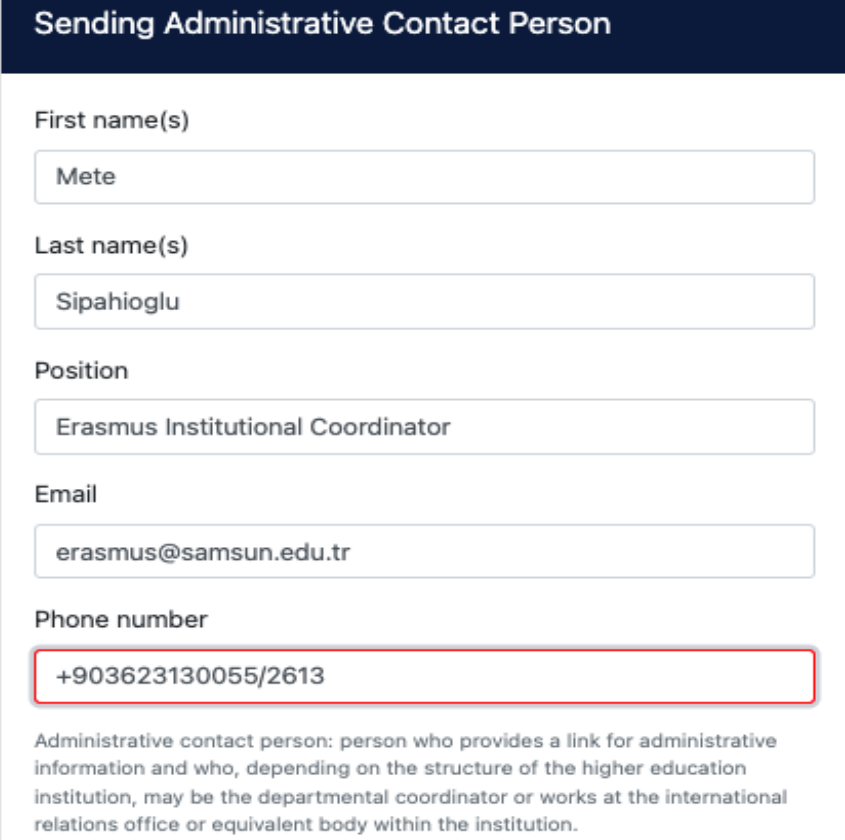

## **Bölüm Koordinatörlerinin Yapması Gereken İşlemler**

Bölüm/Birim koordinatörlerinin bilgileri sisteme Erasmus Kurum Koordinatörlüğü tarafından tanımlanacaktır. Bilgiler tanımlandığında koordinatörlere şifre belirlemeleri için e-posta gönderilecektir. Koordinatörler şifrelerini belirledikten sonra sisteme erişim sağlayabilirler. Bölüm koordinatörleri OLA'nın doldurulduğuna dair e-posta aldıklarında bu e-posta içerisindeki bağlantıya tıkla[yabilir veya](https://www.erasmus-dashboard.eu/) https://ew[p-dashboard.eu](https://www.erasmus-dashboard.eu/)/ adresinden kurumsal e-posta adresi ve belirlemiş oldukları şifre ile giriş yapabilirler.

Bölüm koordinatörü sisteme giriş yaptıktan sonra sol menüdeki **Mobilities (OLA 3.0)**  başlığı altındaki **Outgoing Students** alt başlığına tıklayıp ilgili ekrandan OLA doldurmuş ve imzalamış tüm öğrencileri görecektir. (Akademik yıla dikkat!) Üniversite geneli tüm KA131 Öğrenim Hareketliliği öğrencilerinin OLA'ları bu ekrandan tüm bölüm koordinatörleri tarafından görüntülenmektedir. Bölüm koordinatörleri kendi öğrencilerini ilgili ekrandan bulup **Open Learning Agreement** butonuna tıklayıp bilgileri kontrol ettikten sonra kabul veya reddedebilir. Red veya kabul durumunda koordinatör imza işlemini dijital olarak ekrandan fare kullanımıyla tamamlayacaktır.

Koordinatör tarafından imzalanıp kabul edilen OLA karşı kurumun birim sorumlusuna sistem tarafından gönderilir ve onaylanması beklenir. Karşı kurum sorumlusu da sistem üzerinden OLA'yı imzalayıp onayladıktan sonra OLA işlemleri tamamlanmış olur. Tamamlanan OLA, gönderen kurumun **Outgoing Students** kısmında, misafir eden kurumun **Incoming Students** kısmında görünecektir. İstenildiği takdirde sistemden anlaşmanın PDF sürümü indirilip çıktısı alınabilir. Bazı üniversiteler henüz Dashboard veya üçüncü parti yazılımlarını (MobilityOnline, MoveOn, ErasmusPort, Solenovo, vb.) kullanmaya başlamadıklarından veya bu yazılımları kullanıp OLA kullanımını desteklemediklerinden karşı kurumun sistemine OLA yansımamaktadır. Bu gibi durumlarda iş akışı Bölüm Koordinatörü imzasına kadar herhangi bir değişikliğe uğramamaktadır. Bölüm koordinatörü imzası sonrası sistemden PDF sürümü alınıp karşı kuruma manuel olarak aynı belge imzalatılabilir. Ayrıca kelime istemci programları (MS Office Word, LibreOffice, Google Docs, vb.) ile herhangi bir belge hazırlanmasına gerek yoktur.

Sistemin detaylı anlatımı için aşağıdaki bağlantılardaki videoları izleyebilirsiniz:

OLA Öğrenci ekranı yardım videosu: <https://www.youtube.com/watch?v=BjdqSoGViAA>

OLA Bölüm/Birim koordinatörü ekranı yardım videosu: <https://youtu.be/BjdqSoGViAA?t=1116>